## Trabajando con sprites en mblock

Para poder realizar este capítulo he tenido que poner como lenguaje el inglés, ya que si está como español no salen todos los bloques.

Para hacer los ejercicios tienes que cargarlos en el CyberPi ya que en vivo no funcionan.

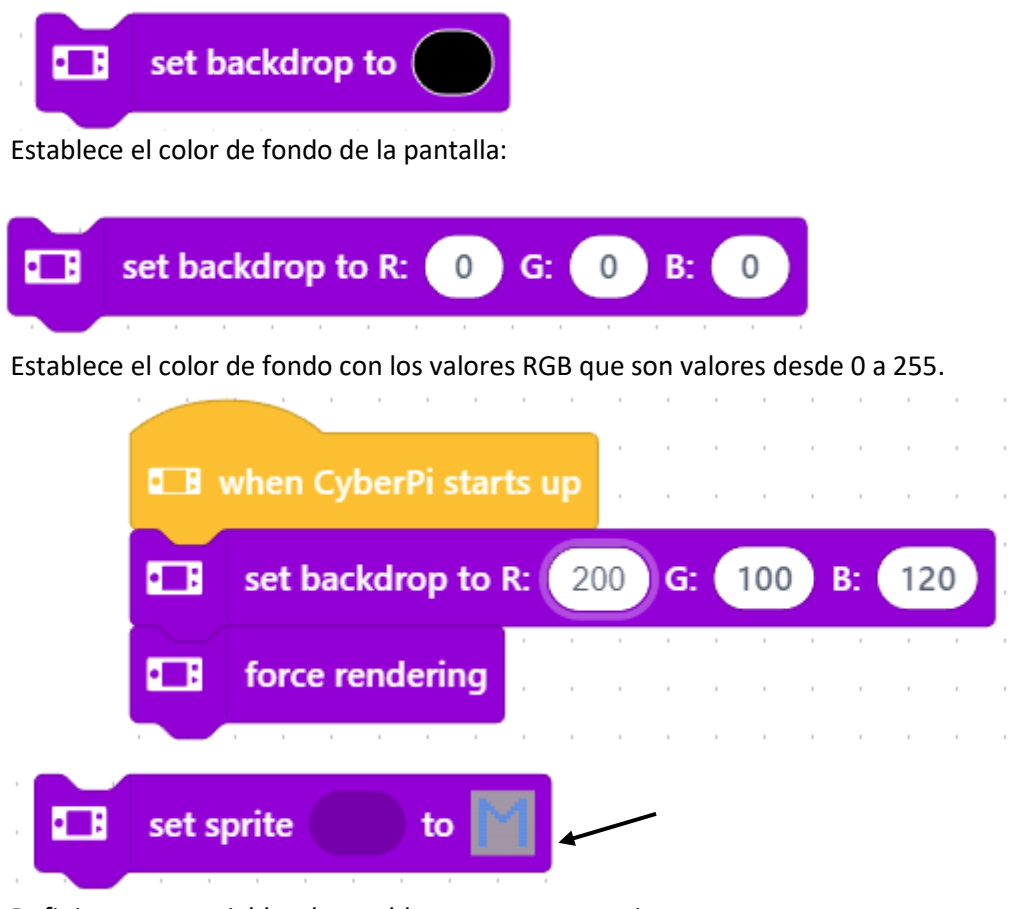

Definimos una variable y la establecemos como una imagen. Al seleccionar el cuadrado donde está la imagen la podemos personalizar.

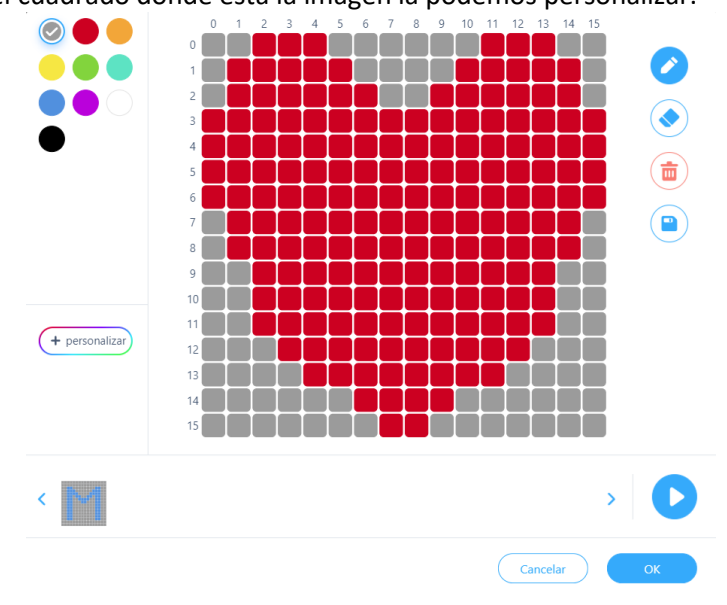

Esta por defecto se posiciona en medio de la pantalla.

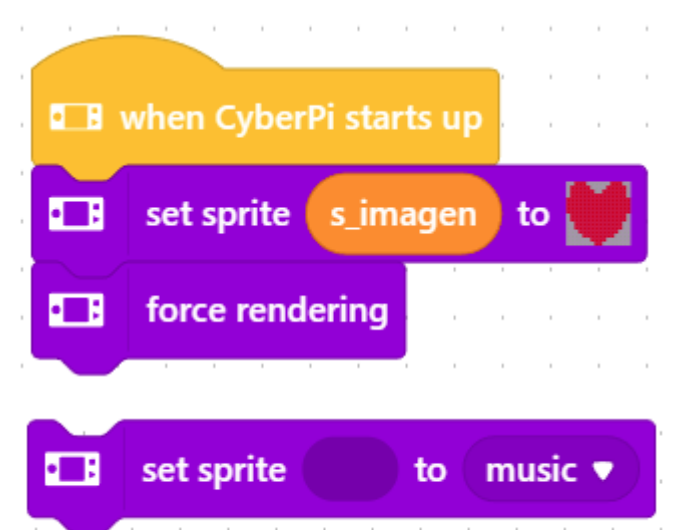

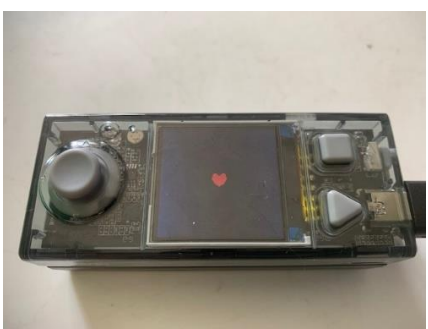

Podemos imprimir una serie de iconos predefinidos.

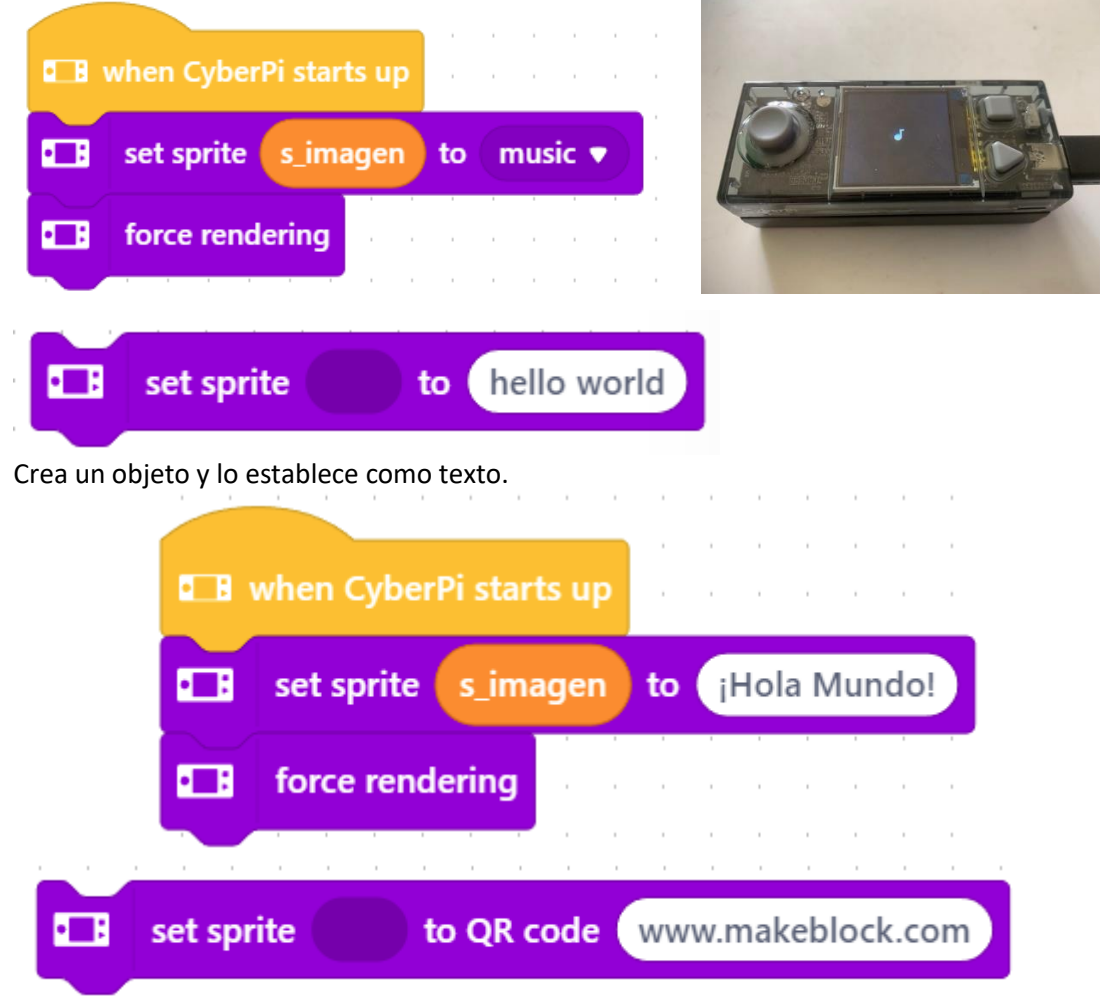

Crea un objeto y lo estable en un código QR.

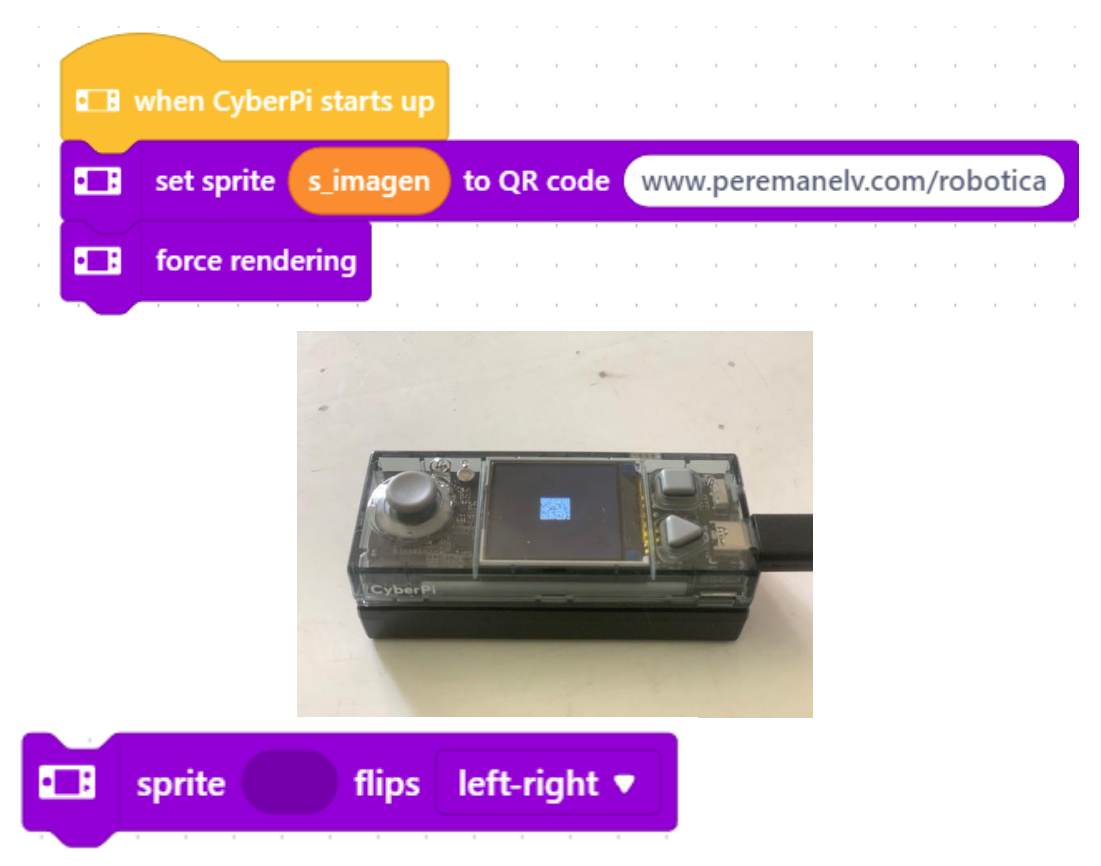

Voltea el objeto de izquierda a derecha o de arriba abajo.

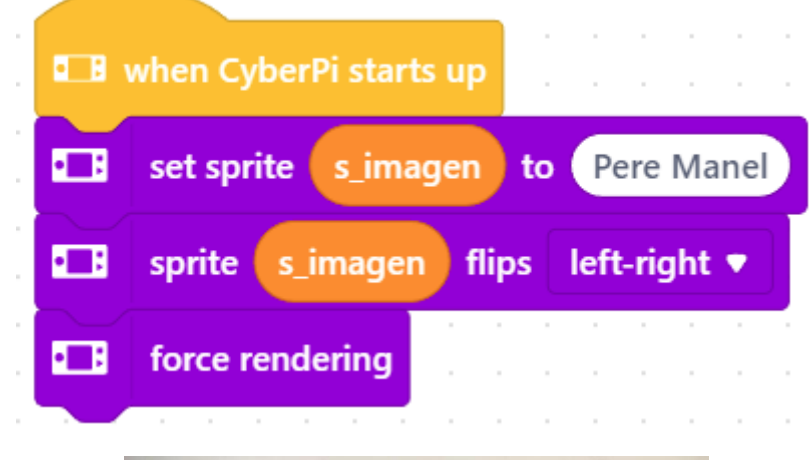

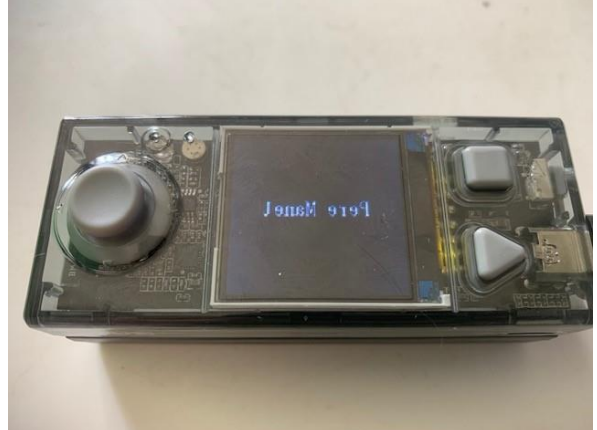

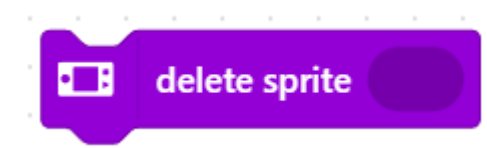

Borra un Sprite.

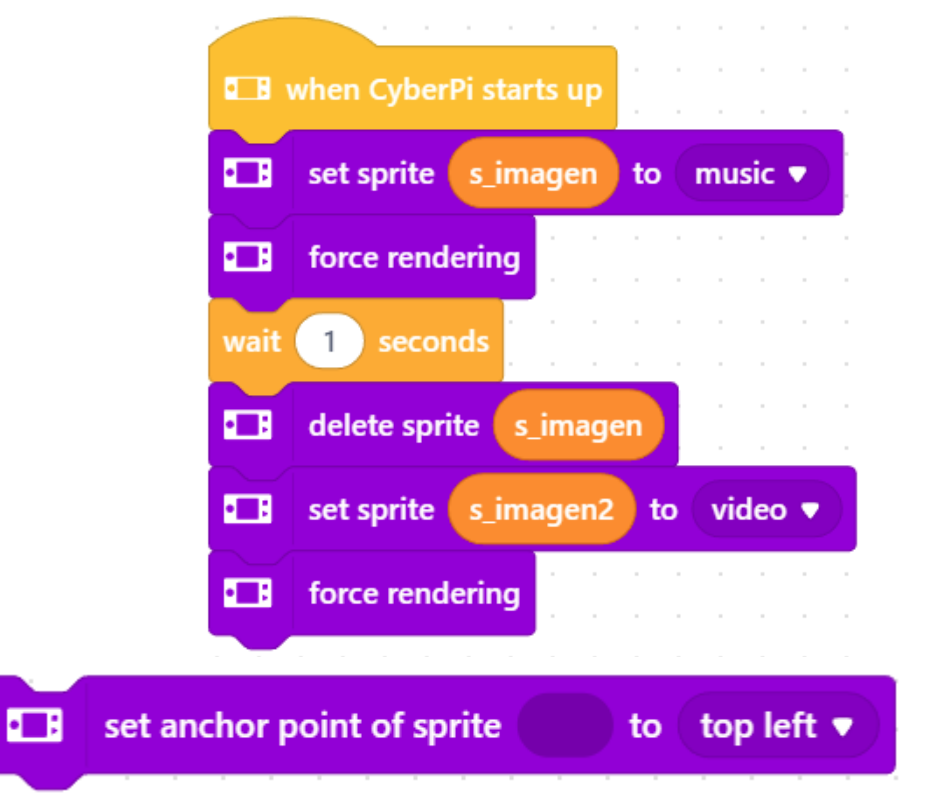

Establece el punto de anclaje del Sprite.

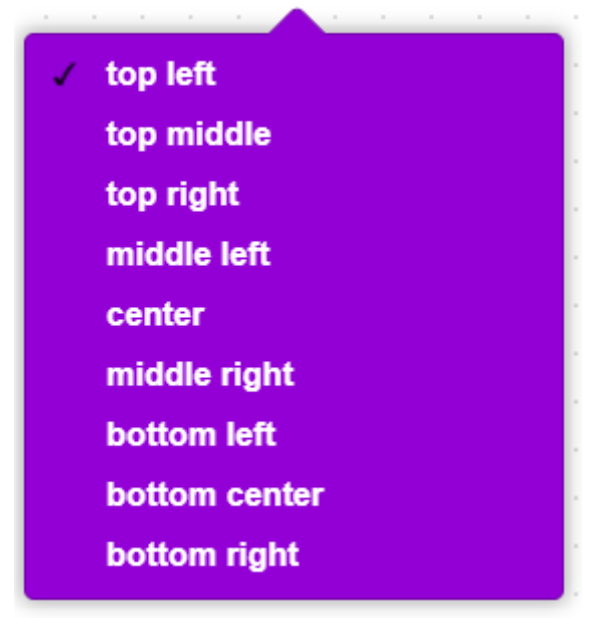

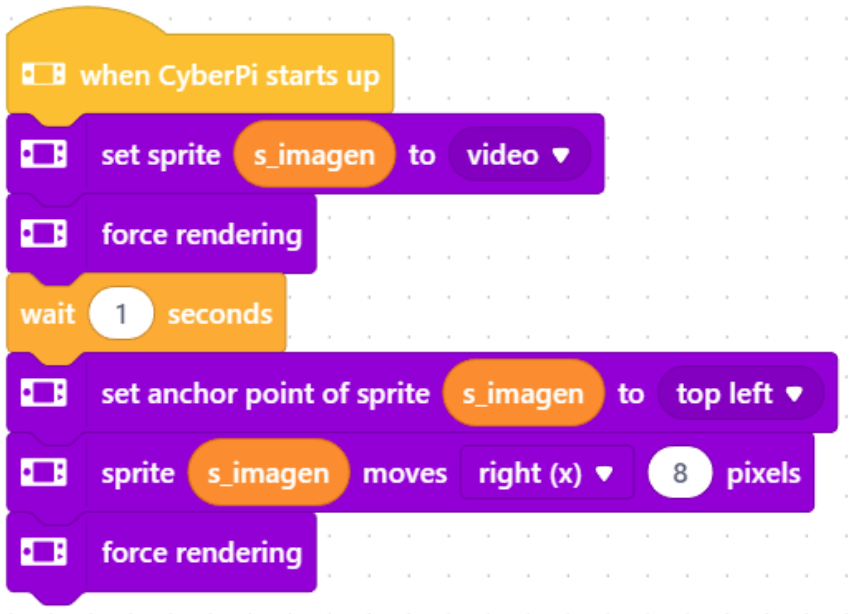

Después de cargar el programa en CyberPi y presionar el botón A, el ícono de **video** se muestra en el medio de la pantalla y, 1 segundo después, el ícono se mueve 8 píxeles hacia la derecha desde el punto superior izquierdo. and a straightful control of the

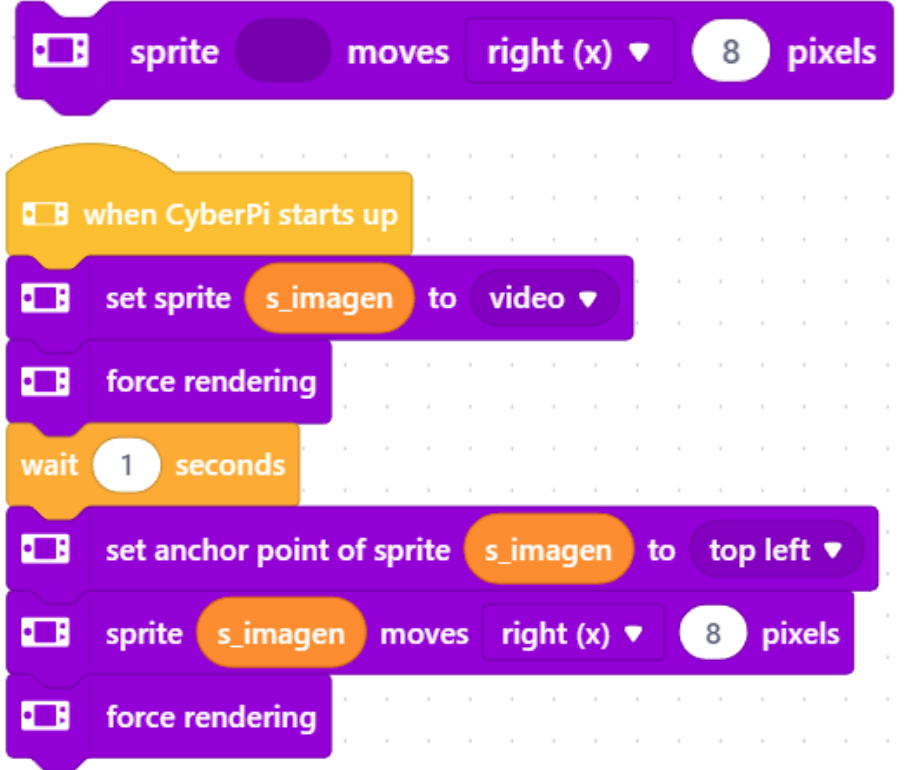

Después de cargar el programa en CyberPi y presionar el botón A, el ícono de **video** se muestra en el medio de la pantalla y, 1 segundo después, el ícono se mueve 8 píxeles hacia la derecha desde el punto superior izquierdo.

Vamos a realizar un pequeño programa para mover con las dirección del Joystick el Sprite.

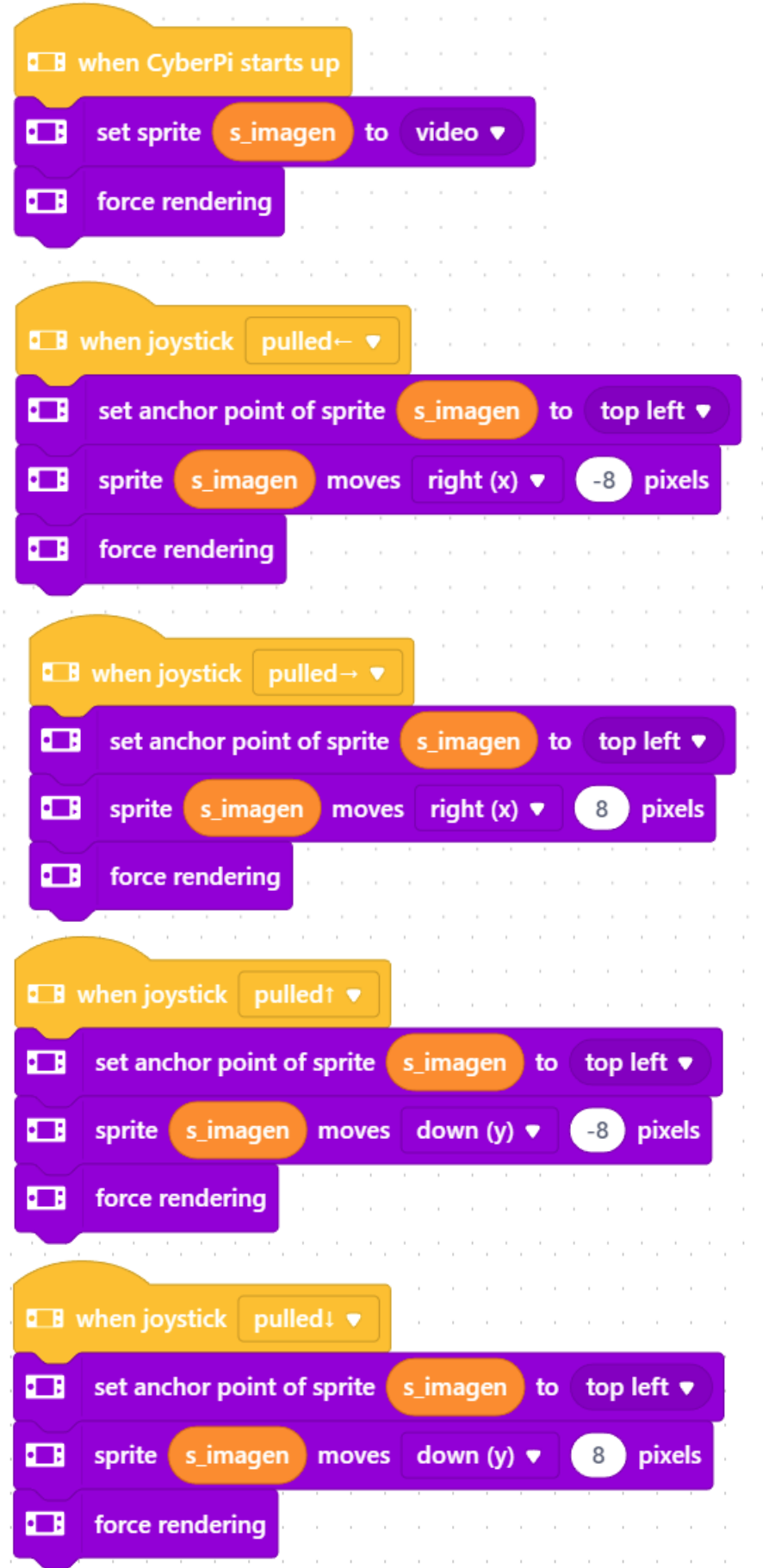

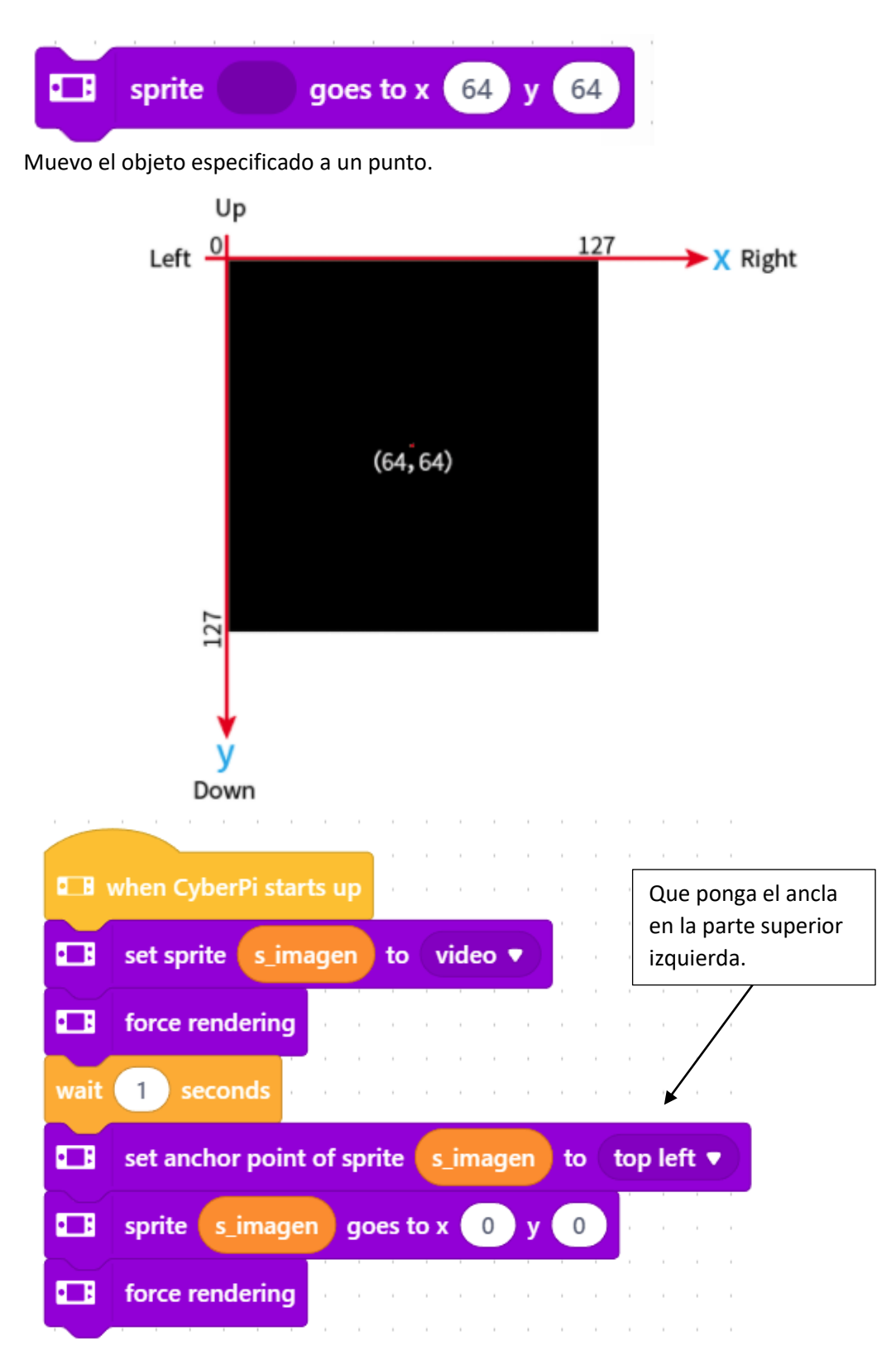

Después de cargar el programa en CyberPi y presionar el botón A, el ícono de **video** se muestra en el medio de la pantalla, y 1 segundo después, el ícono se mueve a la esquina superior izquierda de la pantalla, con el punto superior izquierdo ubicado en el punto (0,0).

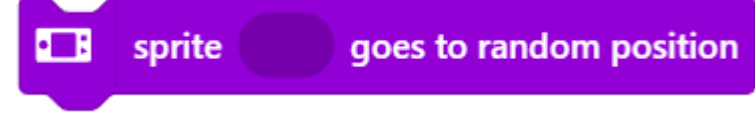

Mueve el objeto especificado de forma aleatoria.

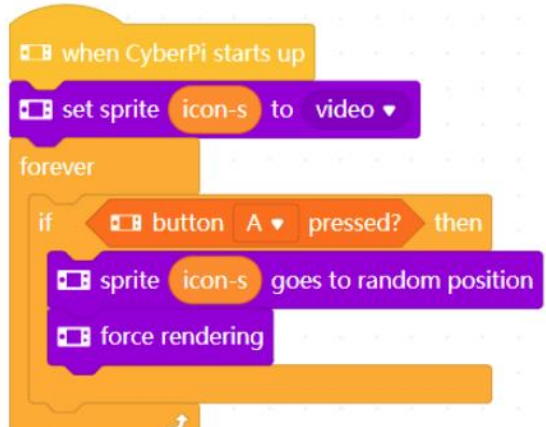

Después de cargar el programa en CyberPi, el ícono de **video se** mueve aleatoriamente cada vez que presiona el botón A.

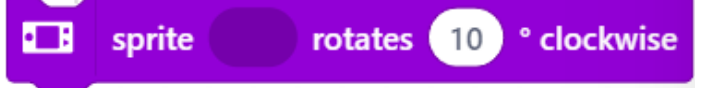

Gira el Sprite el número de grados especificado.

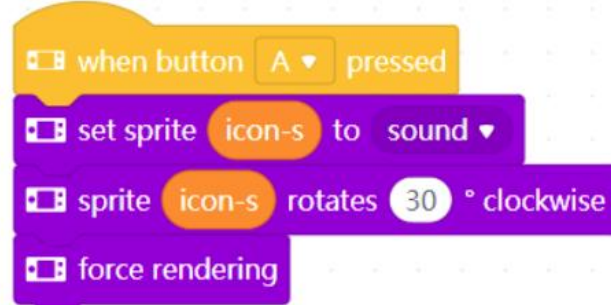

Después de cargar el programa en CyberPi, el icono de **sonido** gira 30 grados en el sentido de las agujas del reloj cada vez que presiona el botón A.

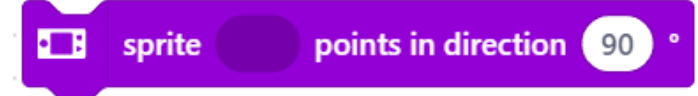

Establece la dirección en grados que enfrentará el Sprite.

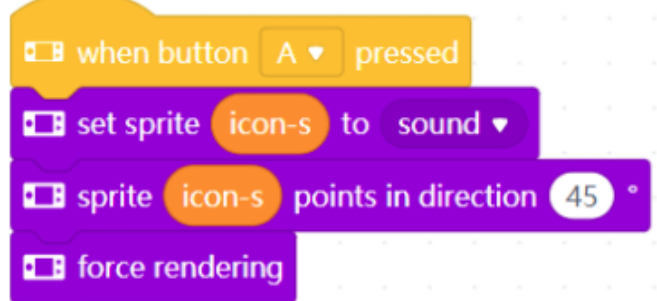

Después de cargar el programa en CyberPi, el icono de **sonido que** mira en la dirección de 45 grados se muestra en el centro de la pantalla cuando presiona el botón A.

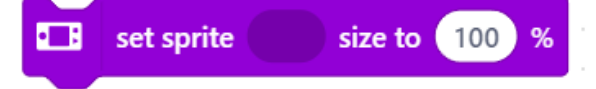

Cambias el tamaño del Sprite.

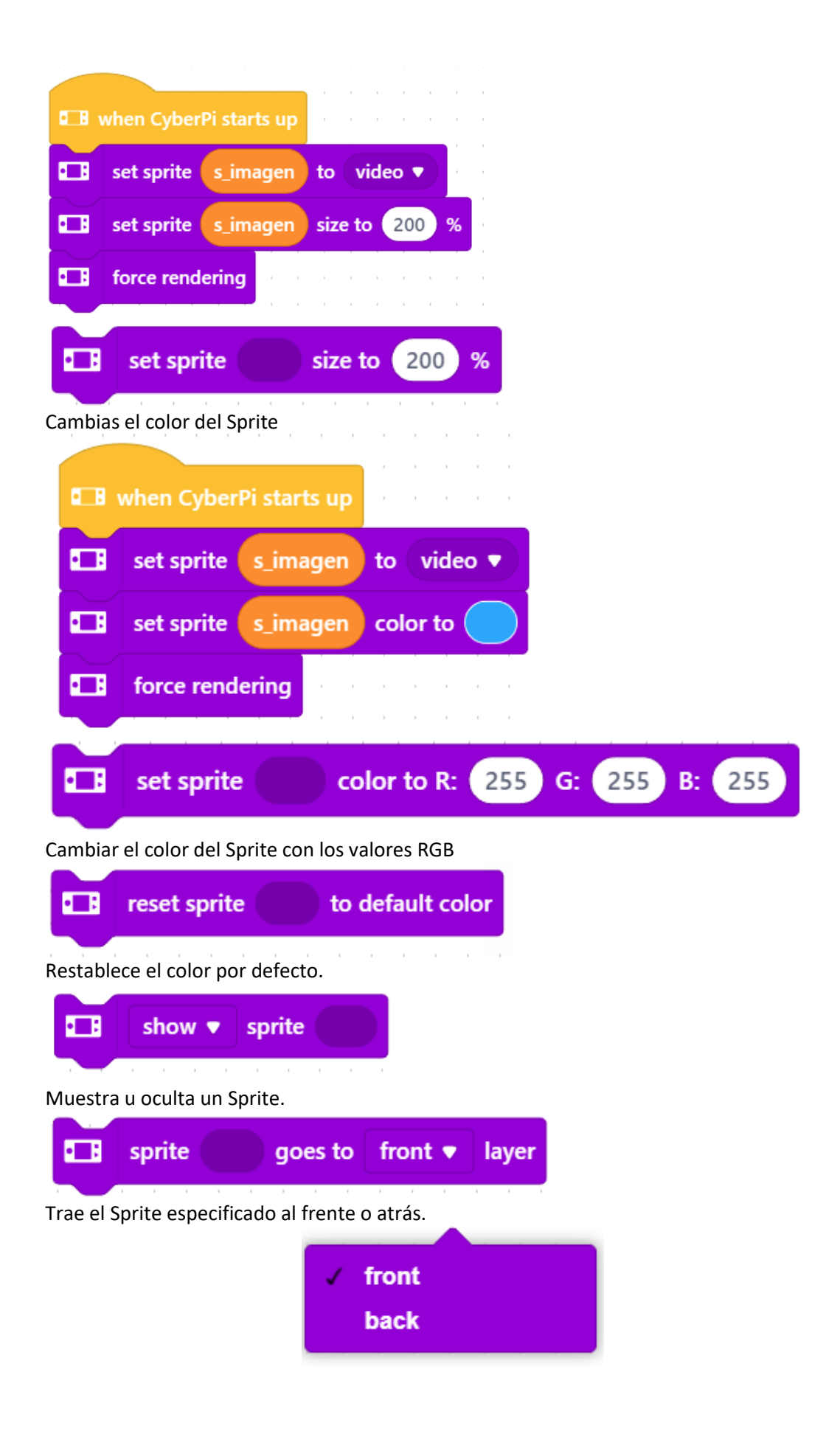

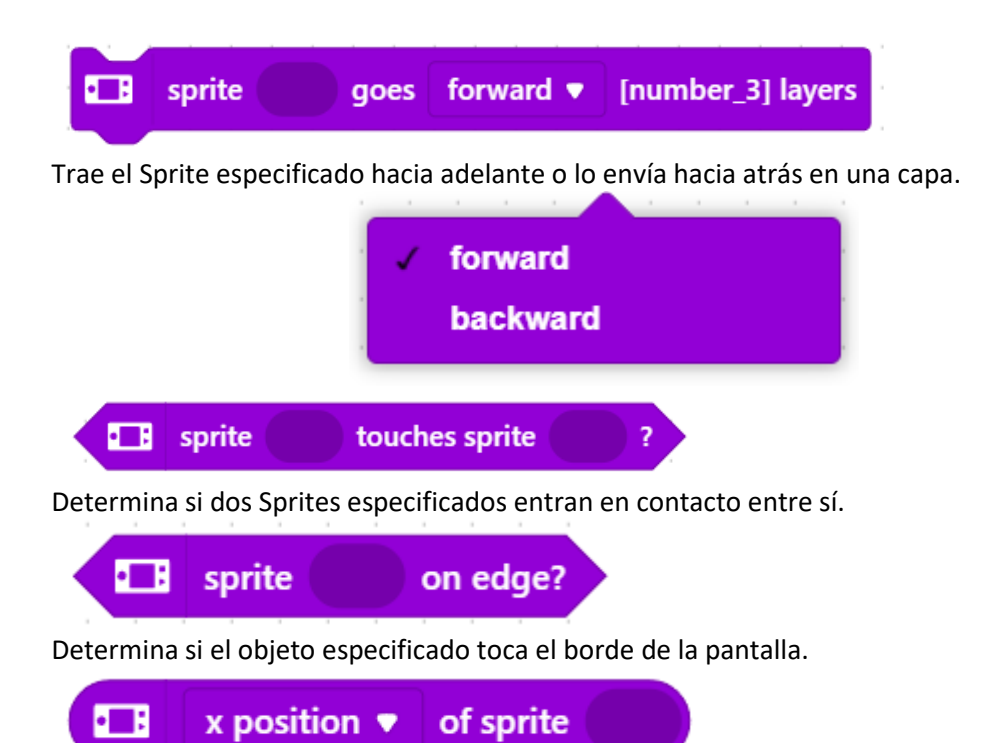

Este bloque te permite obtener las coordenadas x, la coordenada y, la dirección, en tamaño o el punto de anclaje.

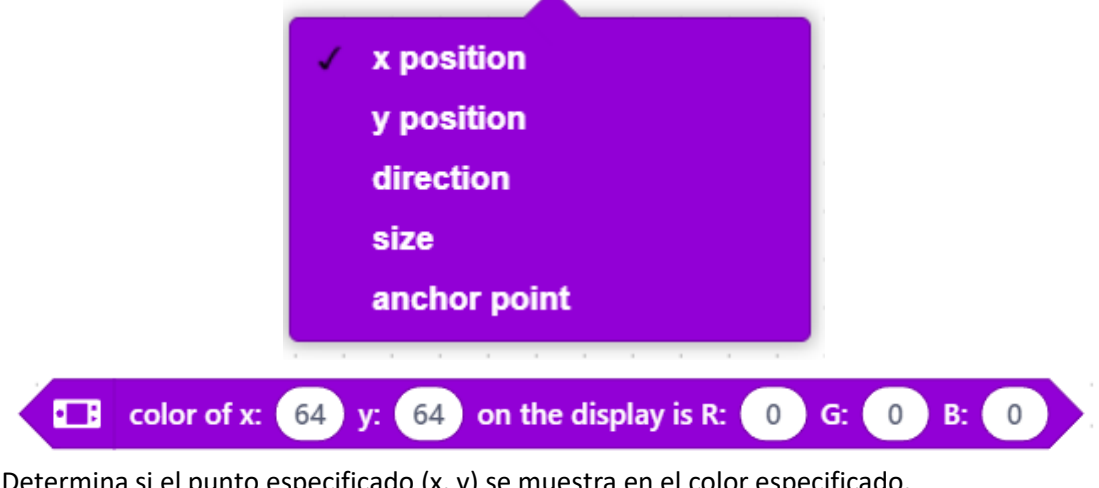

Determina si el punto especificado (x, y) se muestra en el color especificado.

工日 force rendering

Renderiza el objeto especificado para que surtan efecto.

## **Ejemplo práctico:**

Queremos hacer un proyecto que será una pelota que se tiene que mover según la inclinación que le hagamos, si toca a los bordes se tiene que reproducir un sonido.

En la siguiente página está la solución.

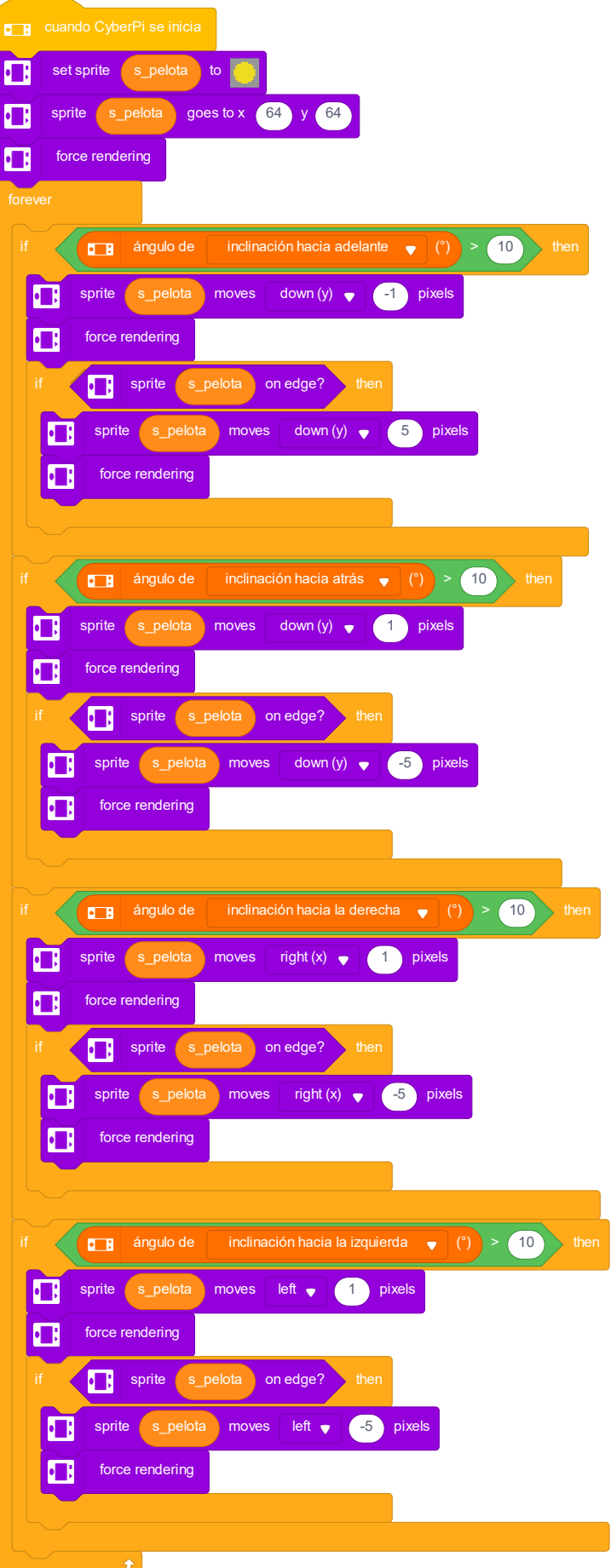

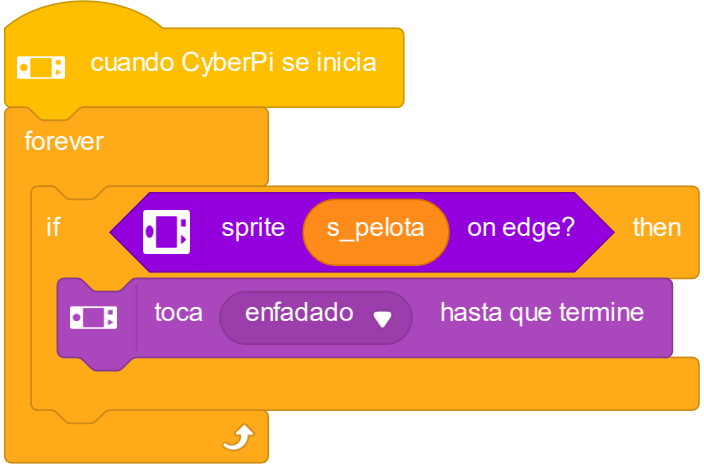